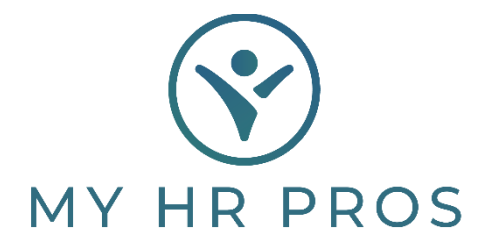

## **My HR Dashboard- Employee PTO Detail Report**

- 1. My HR Dashboard Admin: htps://spm.prismhr.com/spm/
- 2. Login with your Username and Password.
- 3. Under 'Reports', scroll down to 'Employee PTO Detail Report'.

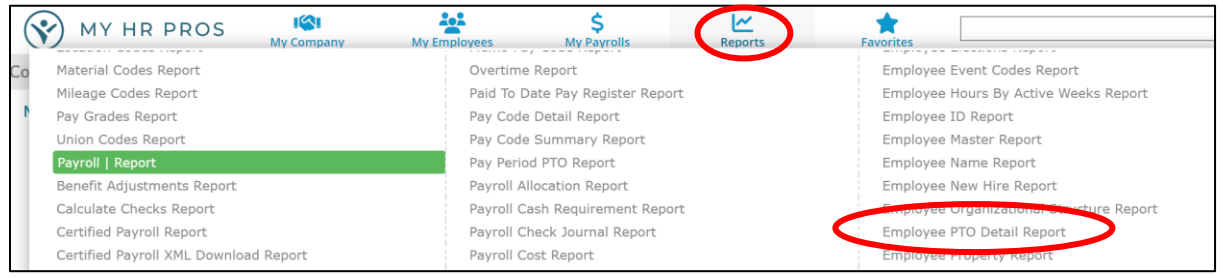

4. Select 'Employee Status', choose the correct Employee Status Code, then 'Accept.'

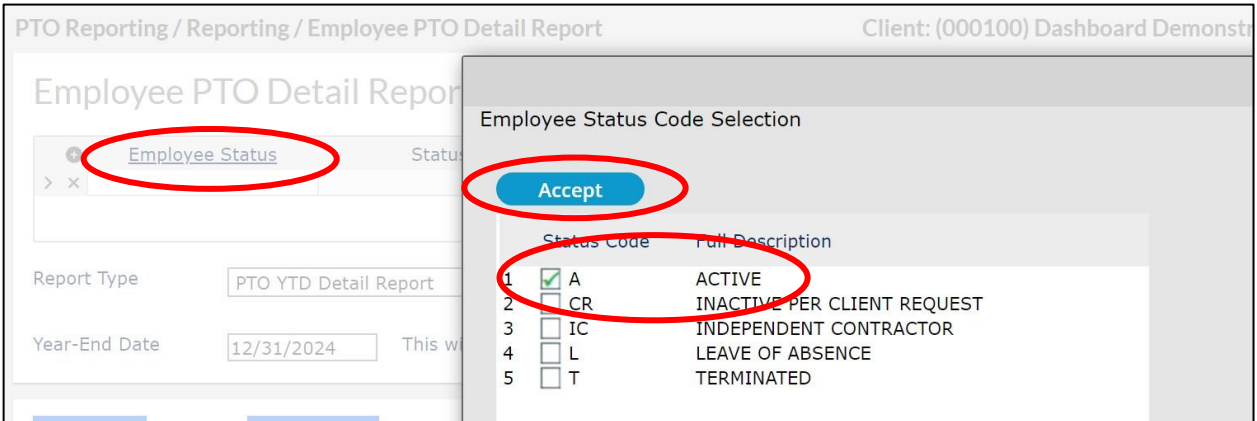

- 5. For 'Report Type', select 'PTO Absence Summary Report', then choose 'Run'.
- 6. The Employee PTO Detail Report will be generated.

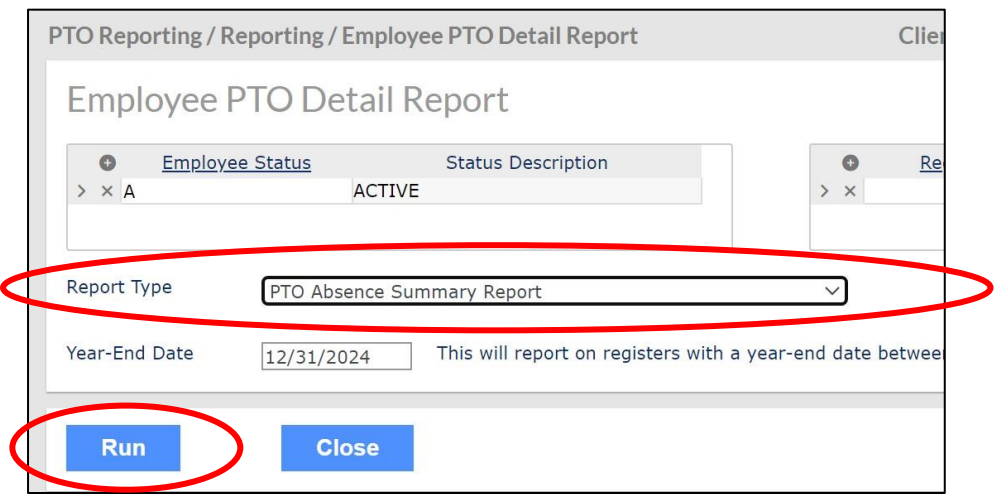

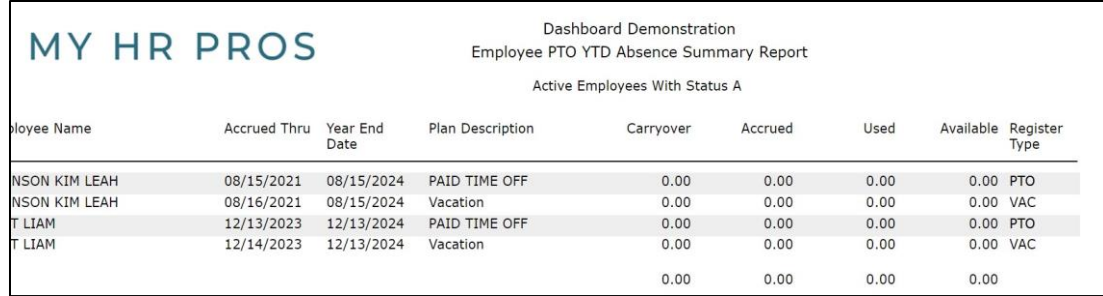

## **Please contact My HR Pros at 479-474-7752 or email receponist@myhrpros.com if any adjustments are needed.**